## $\bf{1}$  产品外观  $_{\tiny\textsf{HWHKRBAD26GB}$

2 硬件连接 \* 出版 第四组 D26GB为例

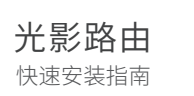

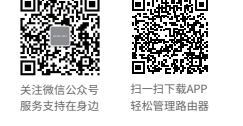

物品清单:・11AC双频无线路由器・电源适配器・快速安装指南・路由器参数记录标贴 注意:本指南中产品图片仅为示意,天线数量、端口数量、类型和位置等请以实际机型为准。

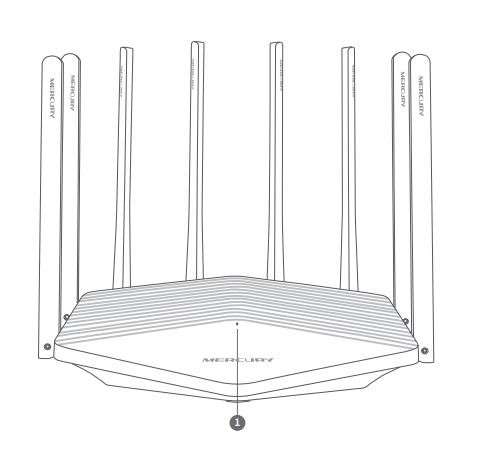

2 POWER(电源接口):用于连接配套的电源适配器。 **B** RESET/WPS按键:按下按键0~1秒,启动WPS配对;按下按键3秒 以上,用于将路由器恢复出厂设置;按下按键1~3秒,系统无任何 操作。 ■ 系统指示灯 常亮: 系统正常运行; 闪烁: 路由器启动WPS功能/路由器恢复出厂设置

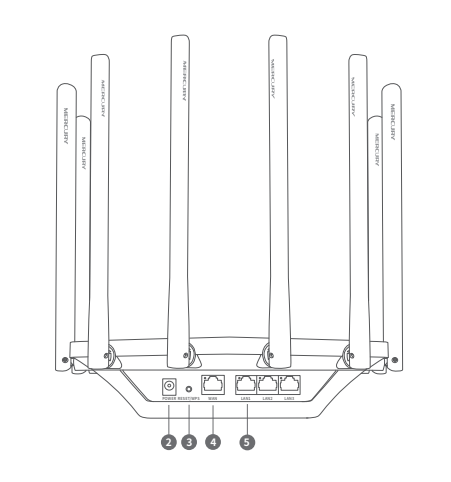

WAN接口:用于连接光纤宽带Modem(光猫)、ADSL宽带 Modem(A猫)或者小区宽带接口。对应指示灯常亮表示端 口连接正常,链路建立;指示灯闪烁表示端口正在收发数据。

5)LAN接口:用于连接电脑、机顶盒等有线设备。对应指示灯常 亮表示端口连接正常,链路建立;指示灯闪烁表示端口正在 收发数据。

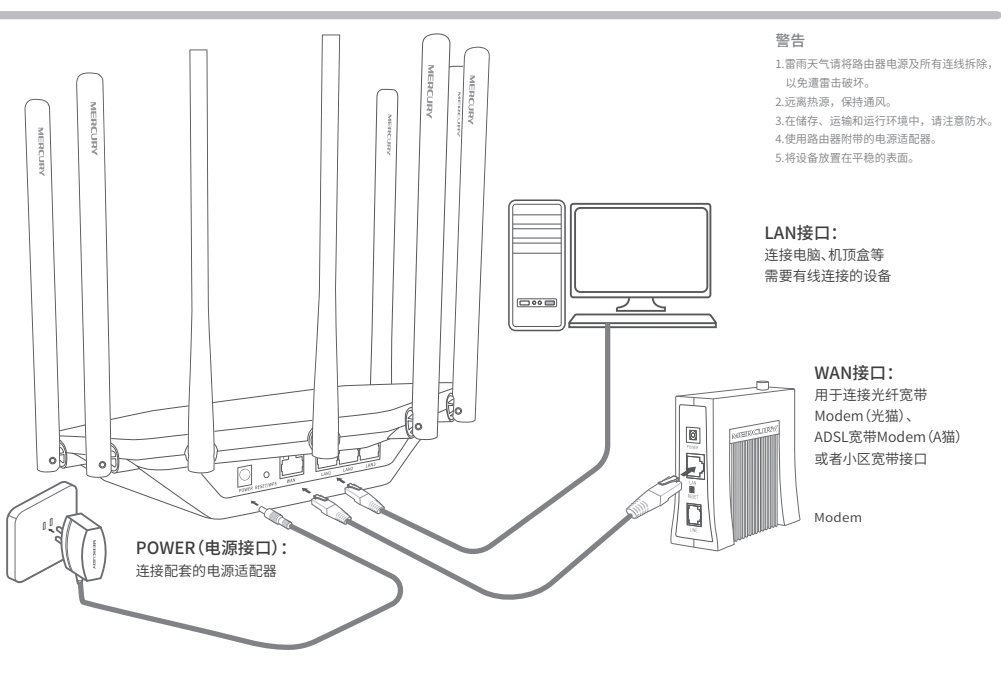

# 3 设置路由器

打开浏览器 $\left[\begin{matrix}\begin{matrix}\bullet\end{matrix}\end{matrix}\right]$ ,访问 melogin.cn ,按照设置向导的指示即可完成路由器设置。 (⊕⊛ melogin.cn  $Q \rightarrow \rightarrow$  $\bigcap$ MERCURY 上网设置 无线设置  $\color{red}\textbf{0}$ 路由器自动检测到您的上网方式如下: Wi-Fi多频<mark>合一 ●</mark> 廾启 〇 天闭 请输入运营商提供的宽带账号和密码 设置登录密码 2.4G和5G无线网络使用相同的无线名称和密码,在终端 ШÒ ШÒ 连接Wi-Fi时,路由器会根据网络情况自动为终端选择最 请妥善保管该密码,如遗忘,只能将路由器恢复出厂设置。 上网方式 常带拨号上网 佳上网频段。 请输入6-15个字符,最好是数字、字母、符号(空格除外)的组合 无线网络 宽带账号 设置密码 无线名称 MERCURY\_XXXX 宽带密码 确认密码 无线密码  $\ominus$  $\bigodot$  $\bigodot$  $\bigodot$ ◆ 若无法打开此页面,请参看常见问题解答 いっぱん いっぱん いっぱん しかい おおの トッカン かんきょう ◆ 设置无线名称和无线密码 ◆ 若设置完成后无法上网,请参看背面的常见问题解答

\*XXXX表示MAC地址后四位,可在产品底部产品规格标贴中查询

常见问题解答

#### 无法打开路由器的管理界面(melogin.cn)怎么办?

- 若通过有线连接登录
- o 请确保计算机为"自动获得IP地址"和"自动获得DNS服务器地址";
- o 请确保计算机连接的是主路由器的LAN口,且对应LAN口左上方的状态指示灯已高起;
- 请打开IE浏览器,在菜单栏选择"工具">"Internet选项",然后单击"连接"按钮,确认选择"从 ————————————————————<br>不讲行拨号连接",单击"局域网设置",确认所有洗项均无勾选。
- 若通过无线连接登录
- 请确保上网设备已连接上路由器的无线网络;
- 请尝试关闭并重新打开浏览器、清除浏览器缓存或者更换不同的浏览器。
- 请更换另一台上网设备进行尝试。
- 如果经过上述操作仍无法解决问题,请拨打技术支持热线。

#### 路由器设置完成后,无法上网怎么办?

● 请确保路由器的网线连接正确。

由于无线参数已更改,完成向导后无线连接将断开,请重新进行无线连接!

 $\bigodot$ 

 $\bullet$ 

-m

请点击 按钮 完成设置向导

- 请检查路由器设置过程中,选择的上网方式是否符合您的实际线路环境以及填写的上网参数是否正确。
- 如何判断上网方式可参照下表:

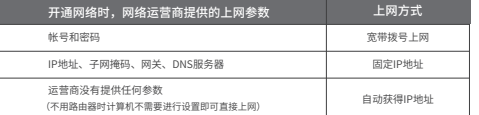

#### 手机、平板电脑和笔记本使用无线无法上网怎么办?

- 请确认您的设备无线功能处于正常状态,如无线开关已经打开、可以搜索到无线信号。
- 请确认进行无线连接时,选择的无线名称和填写的无线密码正确(注意区分大小写)。
- 如果经过上述操作仍无法解决问题,请将路中器恢复出厂设置或拨打技术支持执线。

#### 如何将路由器恢复出厂设置?

在通电状态下,按住"RESET/WPS"按键直到指示灯快速闪烁后松开。 注意:路由器恢复出厂设置后,配置参数将被全部清除,需要重新对路由器进行配置。

## 保修说明

#### MERCURY产品售后服务承诺:一年保修。详细售后条款可扫描二维码了

解。

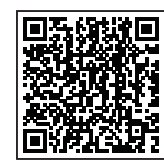

## 有毒有害物质含量声明

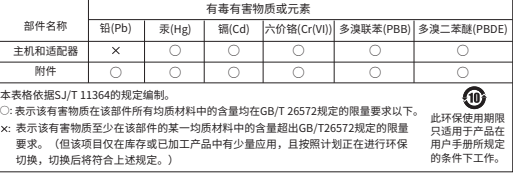

声明 Copyright © 2022 深圳市美科星通信技术有限公司版权所有 。

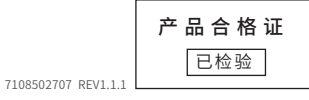